# **Verwendung eines Leica DISTO™ mit Bluetooth Smart mit Android 4.3 oder höher**

V 1.1 April 2014

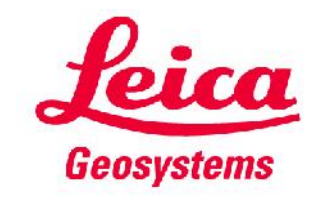

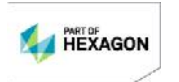

#### **Inhaltsverzeichnis**

- **Leica DISTO™-Geräte**
- **Bluetooth-Kompatibilität**
- **Leica DISTO™ Bluetooth Smart**
- **Leica DISTO™ sketch für Android**

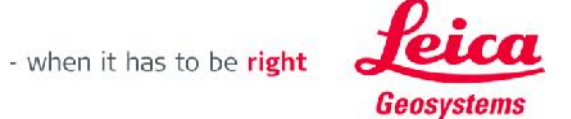

#### **Die Leica DISTO™-Geräte mit Bluetooth®**

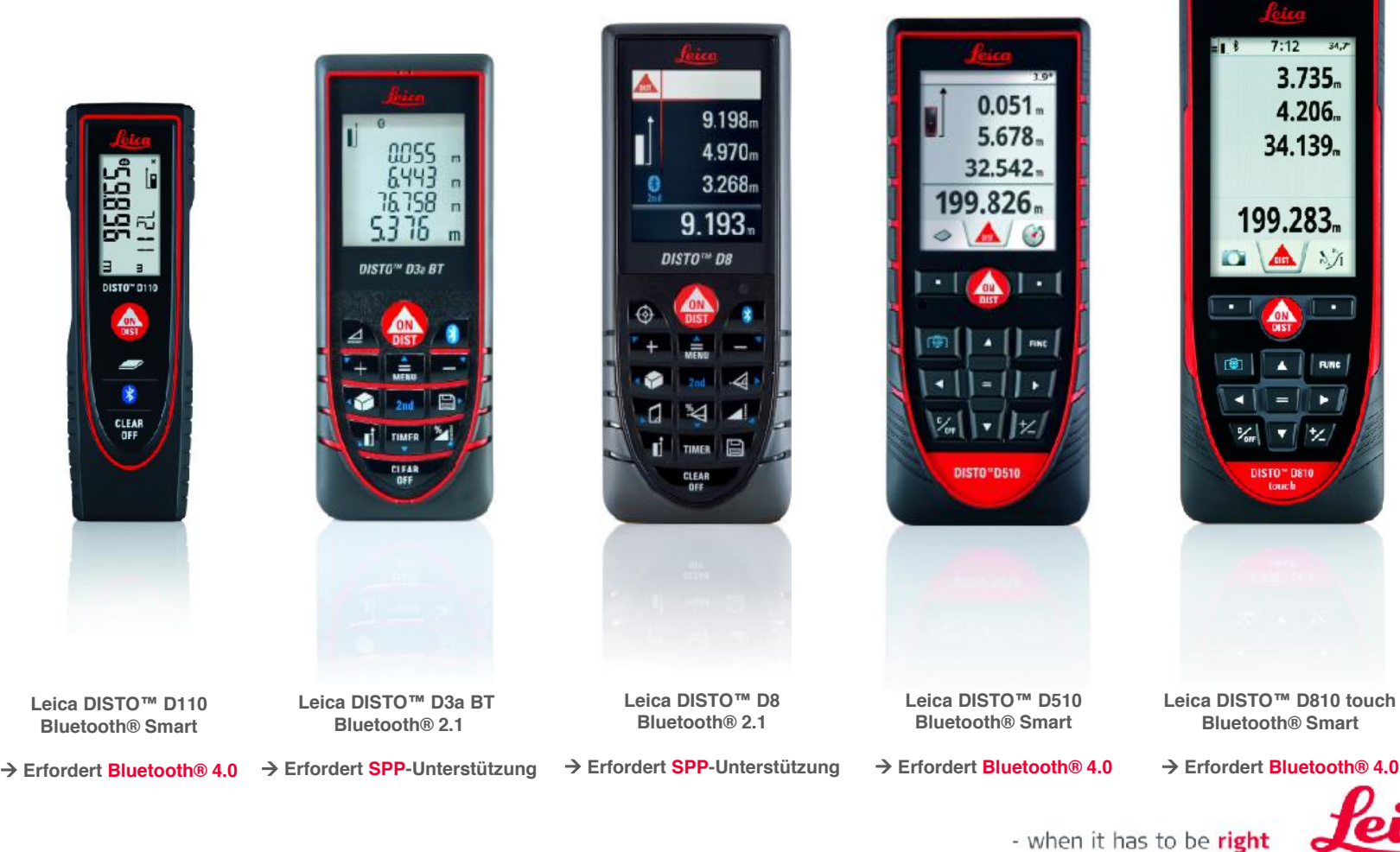

# **Übersicht DISTO™-Kompatibilität**

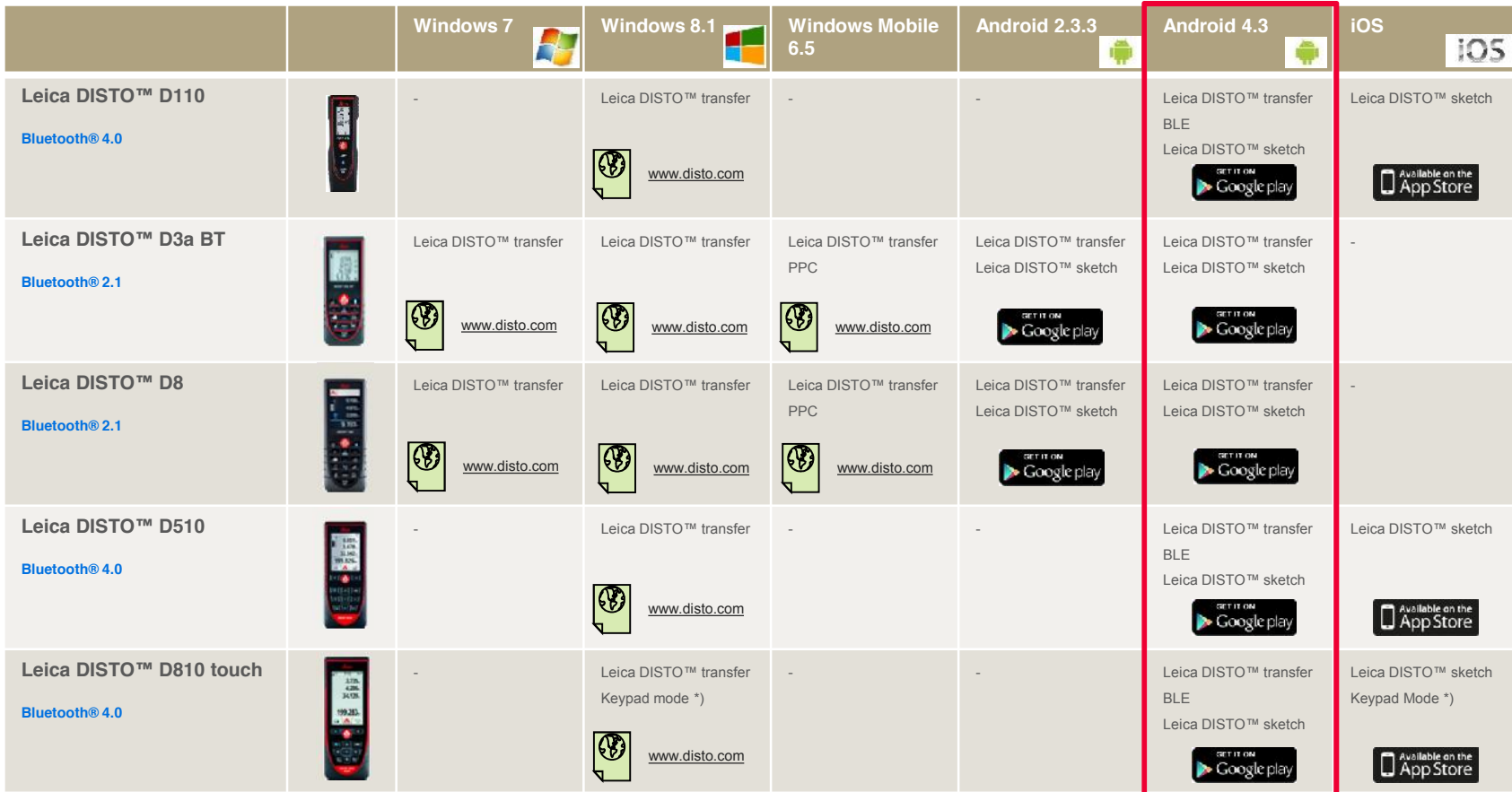

\*) Der DISTO<sup>TM</sup> stellt eine Verbindung als Tastenfeld her und sendet Daten direkt zur Cursor-Position in eine beliebigen Anwendung oder Software

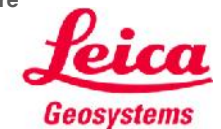

#### **Einleitung**

**Diese Präsentation soll zusätzliche Hilfestellung zur Verwendung des Leica DISTO™ mit Bluetooth® Smart geben. Zudem werden in diesem Dokument die entsprechenden Apps für Android beschrieben.**

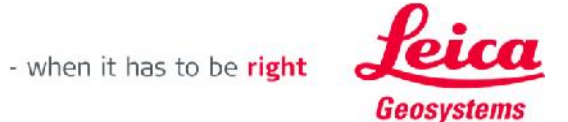

# **Leica DISTO™ Bluetooth Smart**

**& Bluetooth SMART** 

# Die ersten Schritte

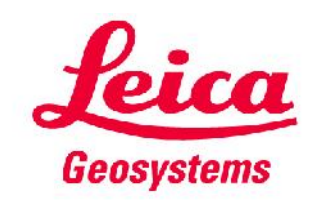

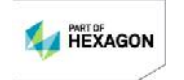

# **Allgemeines Bluetooth® Smart**

- **Bluetooth® Smart ist mit Bluetooth® 4.0 oder Bluetooth® Smart-fähigen Geräten kompatibel**
- **Bluetooth® Smart verbraucht sehr wenig Energie und ist deshalb standardmäßig eingeschaltet**

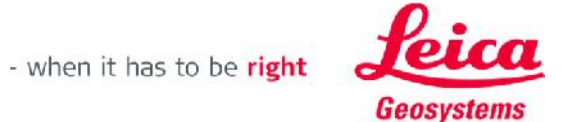

7

# **Leica DISTO™ D110 Bluetooth® Smart**

- **Bluetooth® kann bei dem Leica DISTO™ D110 an- bzw. ausgeschaltet werden**
- **Der Leica DISTO™ D110 unterstützt nur Verbindungen mit iOS- oder Android 4.3-Apps**

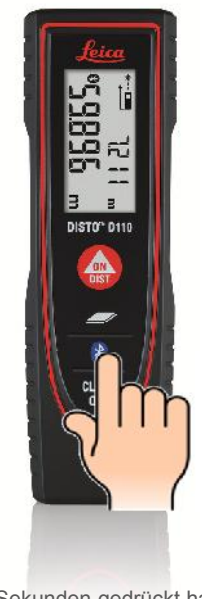

Zwei Sekunden gedrückt halten, um Bluetooth® ein- oder auszuschalten

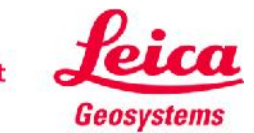

# **Leica DISTO™ D510 Bluetooth® Smart**

- **Bluetooth® kann in den Einstellungen des Leica DISTO™ D510 abgeschaltet werden**
- **Der Leica DISTO™ D510 unterstützt nur Verbindungen mit iOS- oder Android 4.3-Apps**

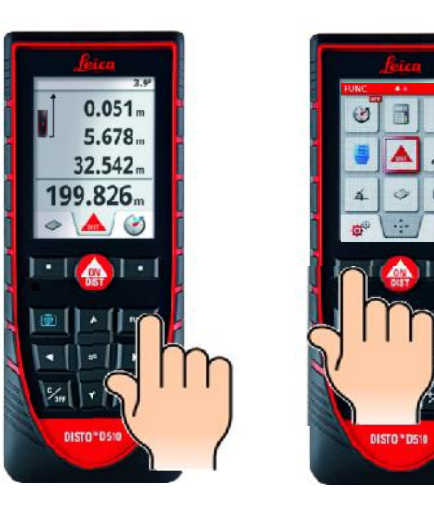

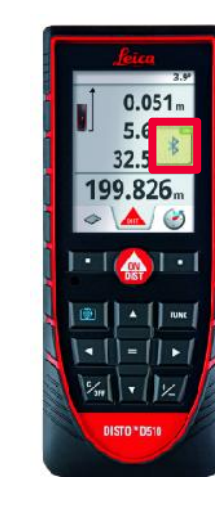

Zum Ein- bzw. Abschalten "=" drücken

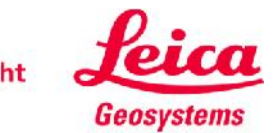

# **Leica DISTO™ D810 touch Bluetooth® Smart**

**Bluetooth® kann in den Einstellungen des Leica DISTO™ D810 touch abgeschaltet werden**

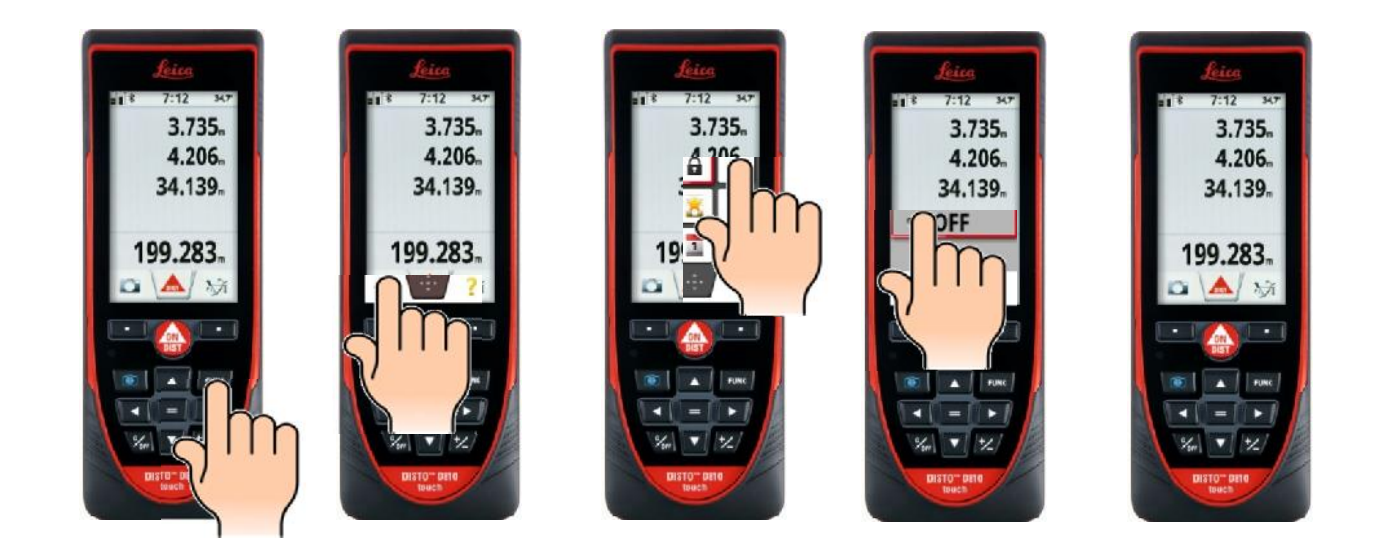

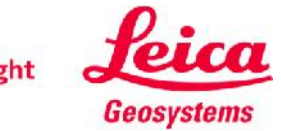

# **Leica DISTO™ D810 touch Bluetooth® Smart**

■ Der Leica DISTO<sup>™</sup> D810 touch bietet 3 verschiedene Modi zur Verwendung mit Bluetooth®

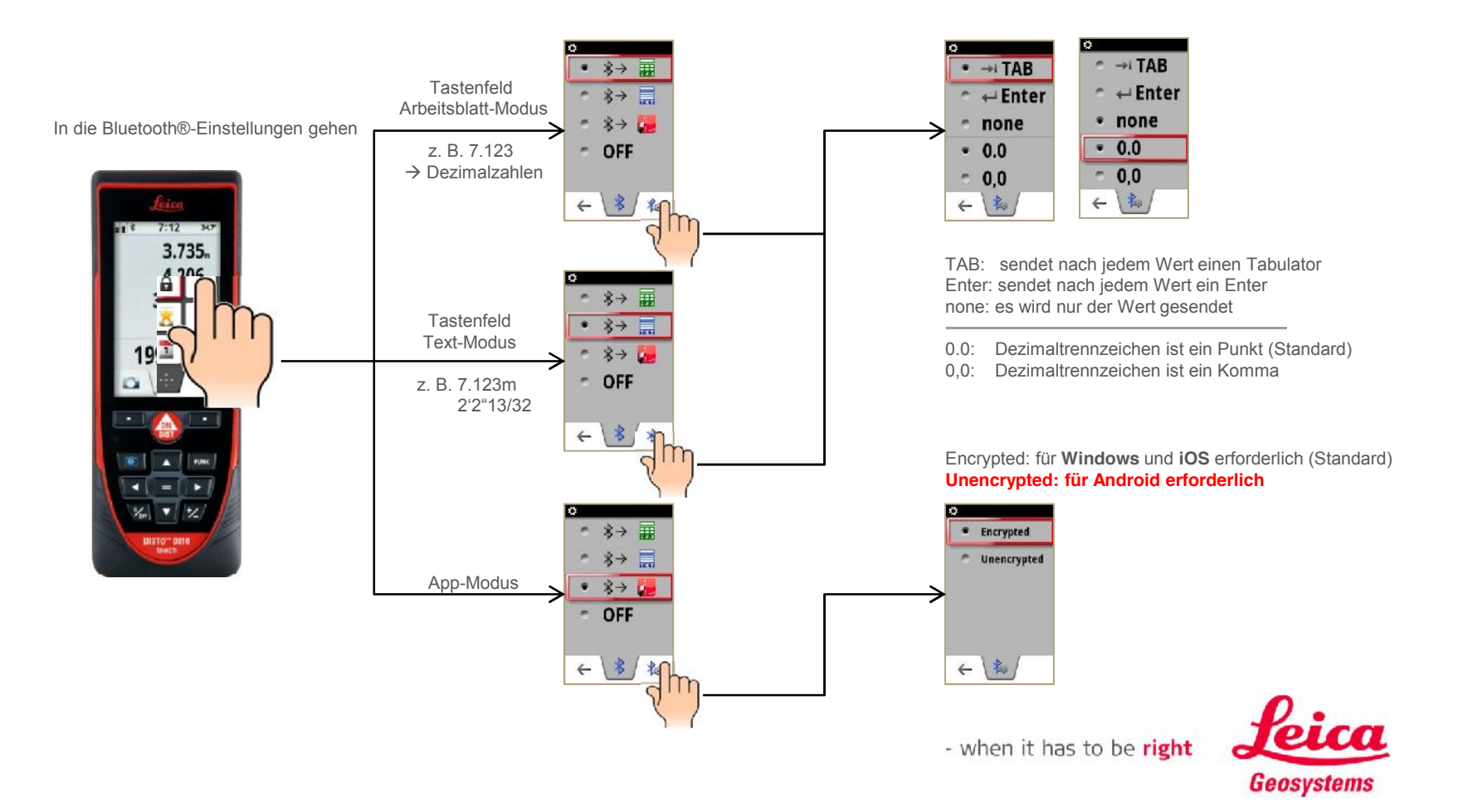

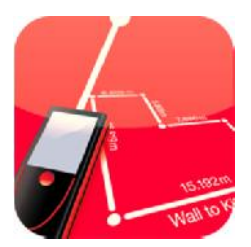

# **Leica DISTO™ sketch**

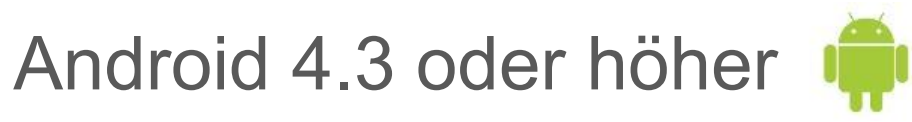

# Die ersten Schritte

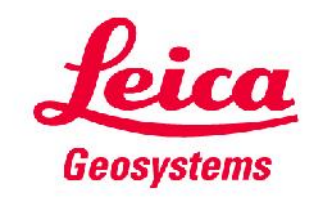

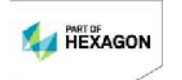

# **Leica DISTO™ sketch für Android 4.3 oder höher App starten**

- **Bei Verwendung mit dem Leica DISTO™ D810 touch empfehlen wir, den App-Modus für Bluetooth® zu wählen**
- **Bei Verwendung mit dem Leica DISTO™ D810 touch muss zuerst in den Einstellungen des Leica DISTO™-Geräts der Modus "Unencrypted" für Bluetooth® gewählt werden. Sonst stellt das Gerät zwar eine Verbindung her, überträgt aber keine Messwerte! Für den Leica DISTO™ D510 ist das nicht erforderlich**

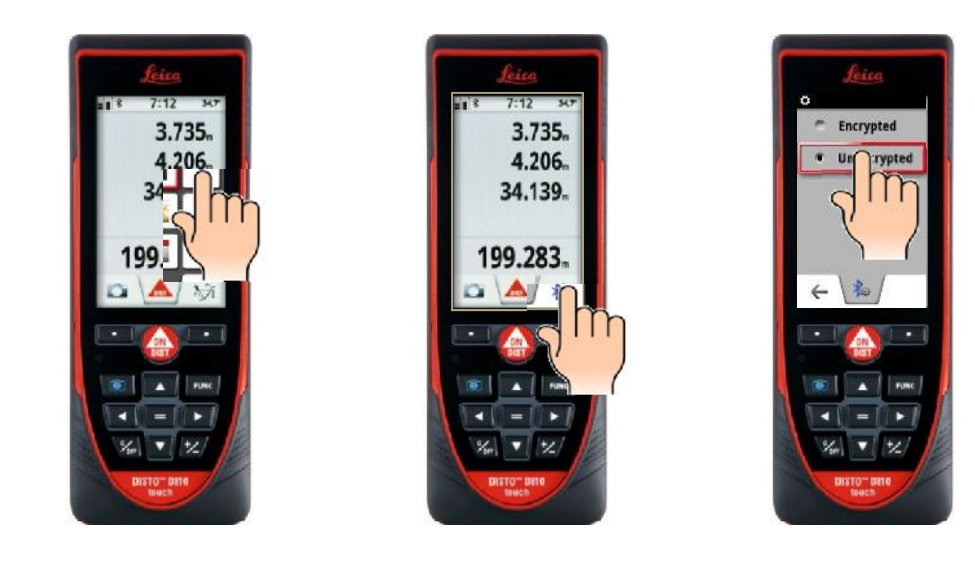

![](_page_12_Picture_5.jpeg)

# **Leica DISTO™ sketch für Android 4.3 oder höher App starten**

![](_page_13_Picture_1.jpeg)

# **Leica DISTO™ sketch für Android 4.3 oder höher App starten – mit Bluetooth® verbinden**

Devices  $\bigcap$  srat DISTO D8 593530128  $\overline{D}$  $\supset$ Ū  $\overline{a}$ 

Drücken Sie hier, wenn Sie die Gerätesuche erneut starten möchten

![](_page_14_Picture_3.jpeg)

## **Leica DISTO™ sketch für Android 4.3 oder höher Übersicht Skizzenfenster**

![](_page_15_Figure_1.jpeg)

## **Leica DISTO™ sketch für Android 4.3 oder höher Neue Skizze erstellen**

![](_page_16_Figure_1.jpeg)

![](_page_16_Picture_2.jpeg)

![](_page_16_Picture_3.jpeg)

Neuen Namen eingeben, sofern erforderlich

![](_page_16_Picture_5.jpeg)

![](_page_16_Picture_6.jpeg)

 $\bullet$ **2. 3.1.**

![](_page_16_Figure_8.jpeg)

![](_page_16_Figure_9.jpeg)

![](_page_16_Figure_10.jpeg)

![](_page_16_Figure_11.jpeg)

 $\bullet$ 

![](_page_16_Picture_13.jpeg)

![](_page_16_Picture_14.jpeg)

**Autoskalieren für diese App-Version nicht verfügbar**

- when it has to be right

Sketch

# **Leica DISTO™ sketch für Android 4.3 oder höher Skizzenname ändern oder Skizze löschen**

![](_page_17_Picture_1.jpeg)

![](_page_17_Picture_2.jpeg)

## **Leica DISTO™ sketch für Android 4.3 oder höher Neue Skizze mit Foto erstellen**

![](_page_18_Picture_1.jpeg)

![](_page_18_Picture_2.jpeg)

![](_page_18_Picture_3.jpeg)

![](_page_18_Picture_4.jpeg)

![](_page_18_Picture_5.jpeg)

![](_page_18_Picture_6.jpeg)

![](_page_18_Picture_7.jpeg)

![](_page_18_Picture_9.jpeg)

# **Leica DISTO™ sketch für Android 4.3 oder höher Gut zu wissen**

- Der Leica DISTO<sup>™</sup> D510 oder D810 touch sendet nur den aktuellen Messwert. **Um ein Ergebnis aus der Hauptzeile des DISTO™ zu senden, drücken Sie die Taste "="**
- **Um einen Wert mit einem D3a BT oder D8 mit Bluetooth® 2.1 zu senden, müssen Sie die Bluetooth®-Taste drücken**
- **Wenn Sie Distanzmesswerte einschließlich der Neigung übertragen möchten, müssen Sie in den Einstellungen Ihres Leica DISTO™-Geräts die Option "Level" einschalten**

 $0.000 -$ 

![](_page_19_Picture_4.jpeg)

![](_page_19_Picture_5.jpeg)

 $\Box$ 

 $\mathbb{H}$ 

![](_page_19_Picture_7.jpeg)

![](_page_19_Picture_8.jpeg)

![](_page_20_Picture_0.jpeg)

# **Leica DISTO™ transfer**

Android 4.3 oder höherÑ

Die ersten Schritte

![](_page_20_Picture_5.jpeg)

![](_page_20_Picture_6.jpeg)

# **Leica DISTO™ transfer für Android 4.3 oder höher App starten**

- **Bei Verwendung mit dem Leica DISTO™ D810 touch empfehlen wir, den App-Modus für Bluetooth® zu wählen**
- **Bei Verwendung mit dem Leica DISTO™ D810 touch muss zuerst in den Einstellungen des Leica DISTO™-Geräts der Modus "Unencrypted" für Bluetooth® gewählt werden. Sonst stellt das Gerät zwar eine Verbindung her, überträgt aber keine Messwerte! Für den Leica DISTO™ D510 ist das nicht erforderlich**

![](_page_21_Picture_3.jpeg)

![](_page_21_Picture_4.jpeg)

- when it has to be right

**Diese App funktioniert mitLeica DISTO™ D3a BT, D8, D110, D510 und D810 touch. Eine Version dieser App für ältere Android-Versionen ist auch erhältilich, aber diese unterstützt Bluetooth® smart nicht**

Please<br>Note

# **Leica DISTO™ transfer für Android 4.3 oder höher App starten – mit Bluetooth® verbinden**

![](_page_22_Picture_1.jpeg)

Drücken Sie hier, wenn Sie die Gerätesuche erneut starten möchten

Drücken Sie auf das Feld im Menü, um das entsprechende Pop-up-Fenster zu erhalten

![](_page_22_Picture_4.jpeg)

# **Leica DISTO™ transfer für Android 4.3 oder höher Übersicht Anwendungsbildschirme**

![](_page_23_Figure_1.jpeg)